## 6-1樓梯元件繪製

## 各種樓梯的繪製

- **01.** 點擊【檔案】→【新建】→【專 案】。
- **02.** 點 擊【 瀏 覽 】 → 選 擇 Default TWNCHT\_2020.rte 樣板檔來建 立專案。

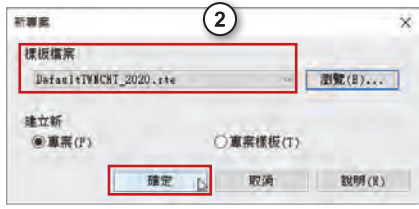

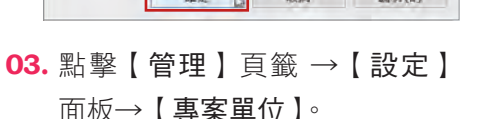

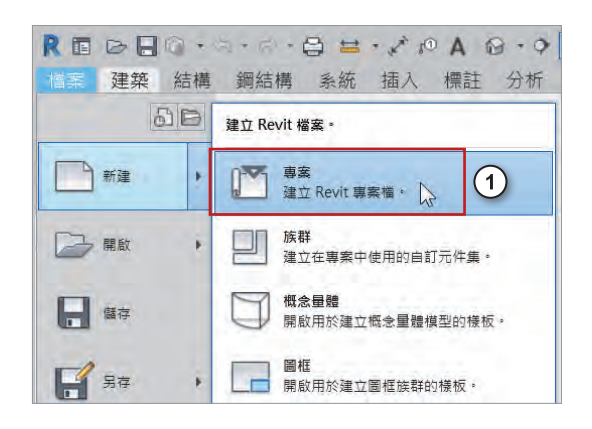

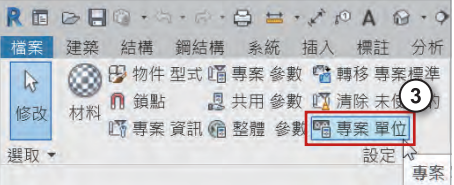

**04.** 確認長度的單位為 cm 公分,點擊【確 定】。

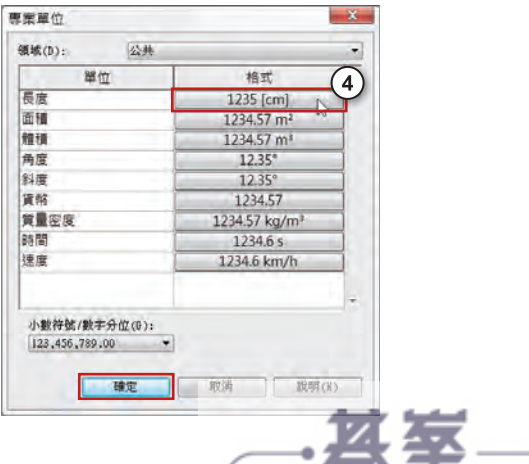

www.gotop.com.tw

圖

工具

的

面

**05.** 點擊【建築】頁籤 →【通道】 面板→【樓梯】。

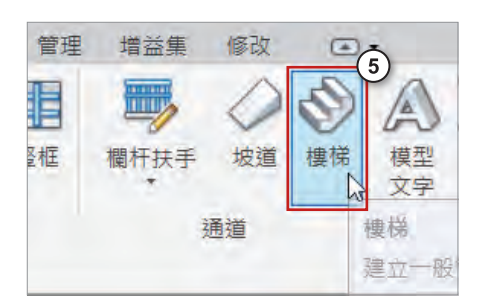

增益集 修改 | 建立樓梯 回·

 $\sqrt{ }$  $\mathscr{P}_\mathscr{C}$ 

ð

 $\chi$ 

 $\circledcirc$  m (6)  $\mathbb{F}$  H -

直線

- **06.** 點擊【修改 / 建立樓梯】頁籤 → 【元件】→【直線】。
- **07.** 在畫面中點擊滑鼠左鍵,決定樓 梯的起點。

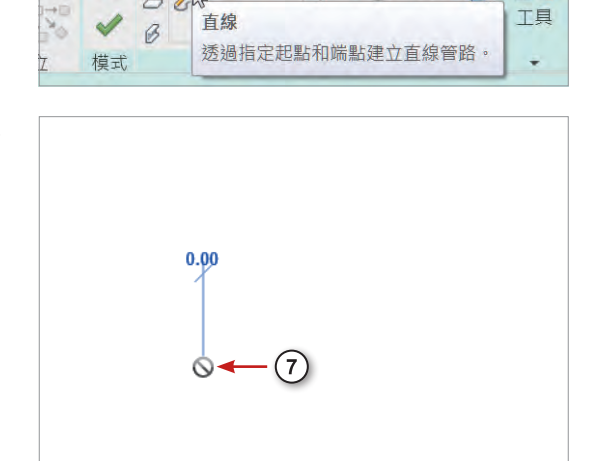

Q,

**08.** 移動滑鼠決定樓梯的方向,使 樓梯下方顯示「建立了 20 個豎 板,還有 0 個豎板」,表示使用 完所有豎板,樓梯將會從 1F 長 到 2 樓,否則樓梯高度會不足。

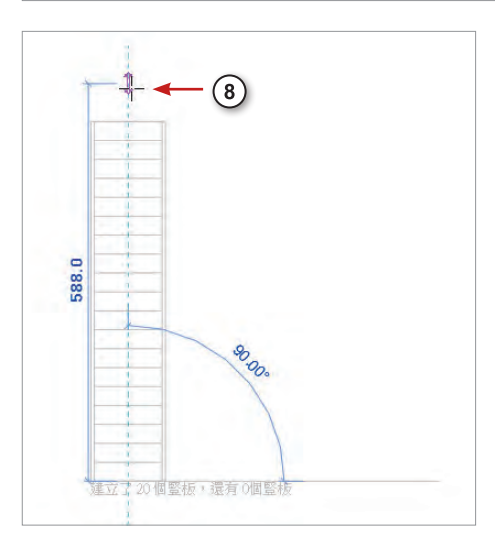

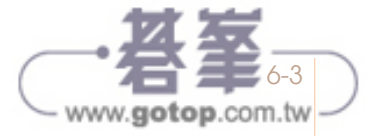

**09.** 按下滑鼠的左鍵,決定樓梯的終 點。

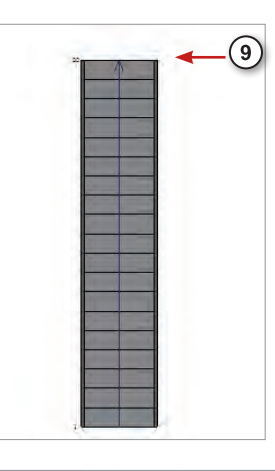

- **10.** 完成後點擊【修改 / 建立樓梯】 頁籤 →【 】按鈕。
- 11. 點擊快速存取區上的【1<del>1】</del>, 將 畫面切換到 3D 視角。

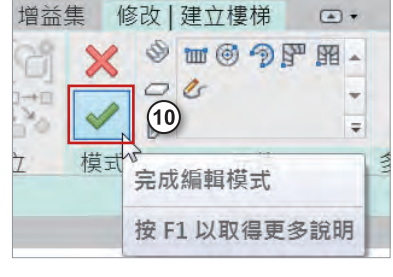

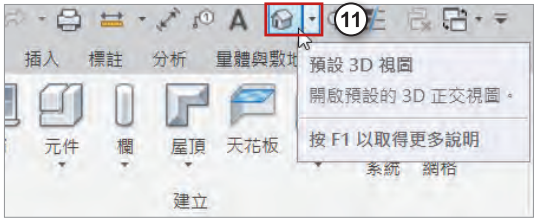

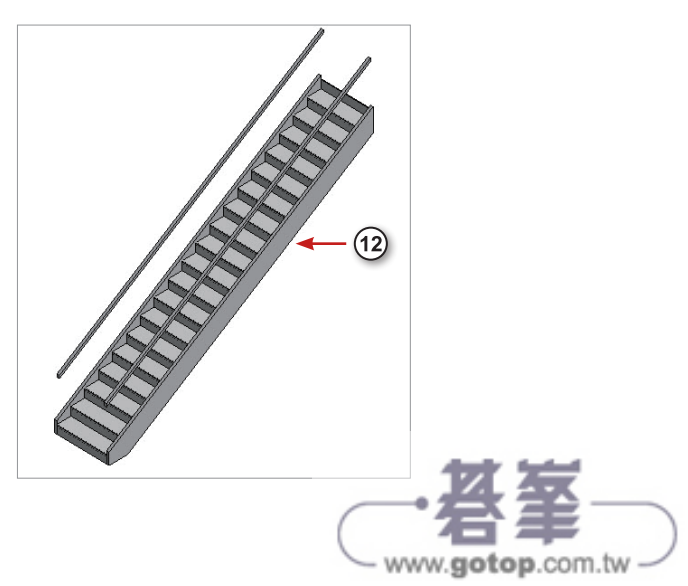

**12.** 樓梯繪製完成。

**13.** 點擊右上方的視圖方塊 →【上】, 切換到從上面看。

**14.** 點擊【建築】頁籤 →【通道】 面板→【樓梯】。

管理 增益集 修改  $\circledcirc$ 罪 堅框 坡道 欄杆扶手 栅柏 模型 模型 模型 电梯 涌道 建立一般管路、平台和支持 按 F1 以取得更多說明

 $(13)$ 

△

**15.** 點擊【整步螺旋】。

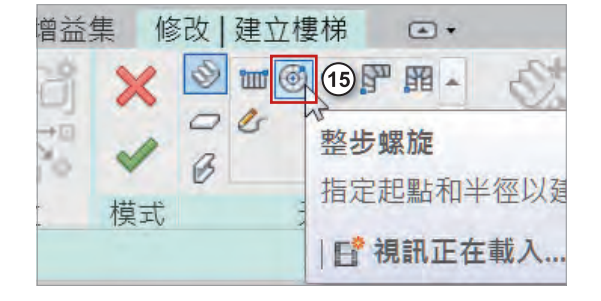

16. 在書面中點擊滑鼠左鍵,決定螺 旋樓梯的中心點。

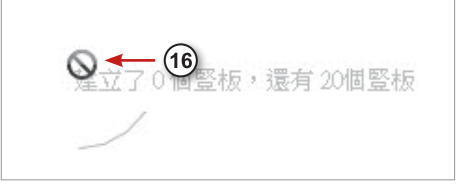

**17.** 移動滑鼠決定方向以及半徑大小。

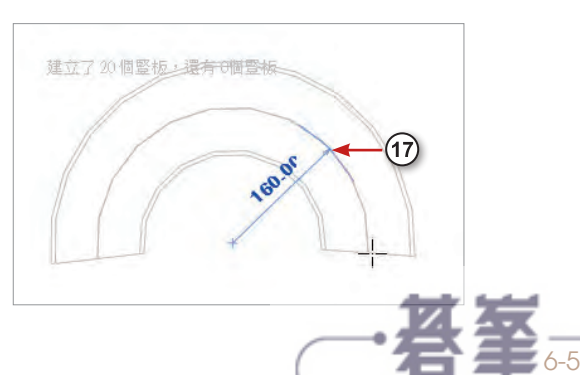

www.gotop.com.tw

**18.** 確認後按下滑鼠左鍵,如圖所 示。

**19.** 完成後點擊上方【 】按鈕。

**20.** 點擊右上角視圖方塊的小房子, 切換到主視圖來觀察螺旋樓梯。

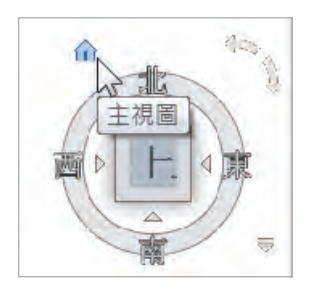

**21.** 接著我們來繪製不同模式的螺旋 樓梯,點擊【建築】頁籤 →【通 道】面板→【樓梯】。

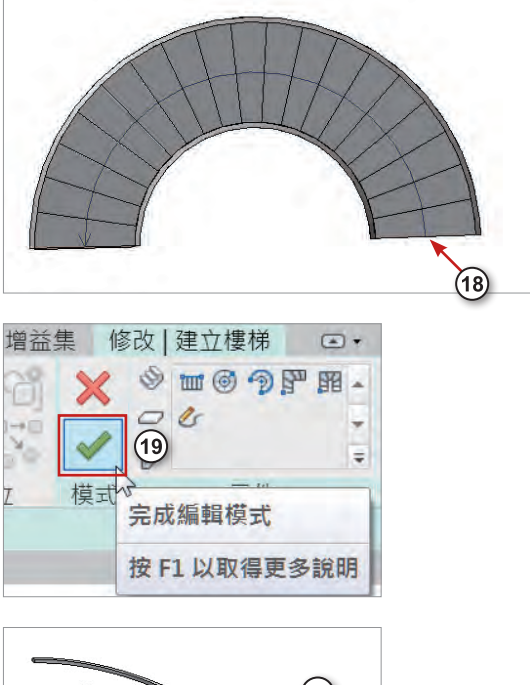

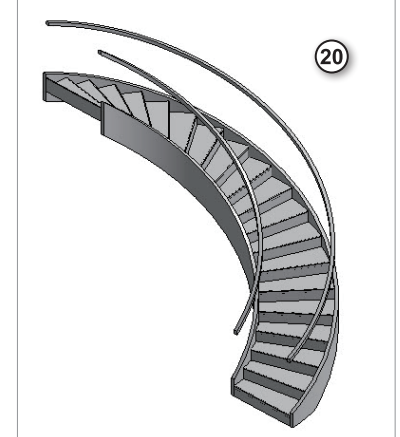

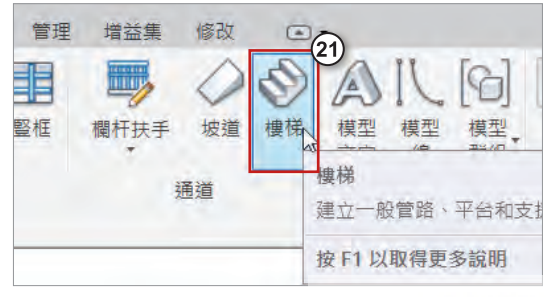

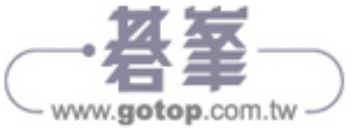

## 12-1住宅大樓建立

## 牆面與柱子

- **01.** 開啟 Revit 後,點擊【瀏覽】→ 選 擇 DefaultTWNCHT\_2020.rte 樣板檔來建立專案,此樣板檔已 有住宅會使用到的族群,且專案 單位已設定為公分。若您選擇建 築樣板,則請您自行設定或載入 類似族群。
- **02.** 點 墼【 插 入 】 百 籤 →【 匯 入 CAD】, 並 選 擇 範 例 檔「cad. dwg」。
- **03.** 匯入後可以發現畫面出現匯入的 cad 檔案,點擊圖釘解鎖。

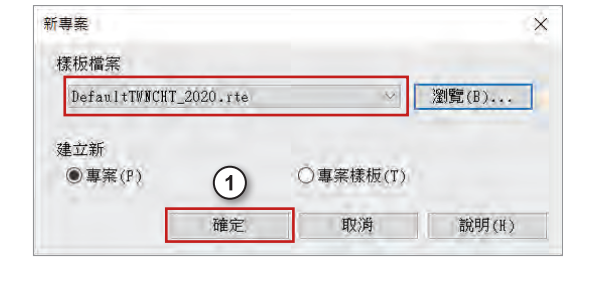

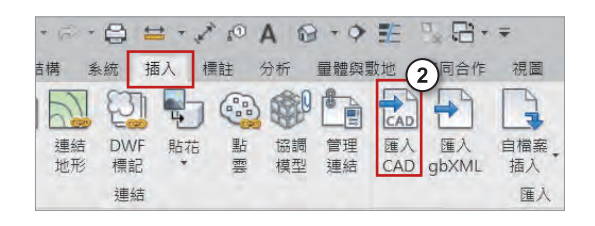

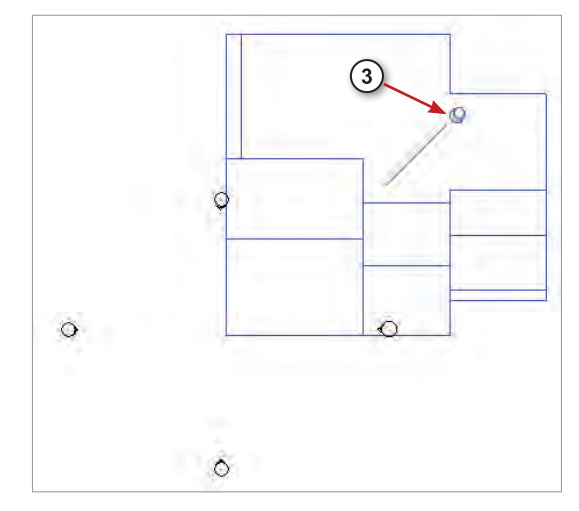

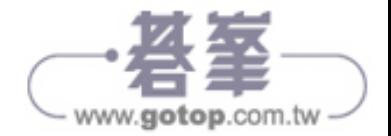

**04.** 並將 cad 圖移動至四個立面符 號中。且 cad 圖超過範圍,可 以調整立面符號的位置。

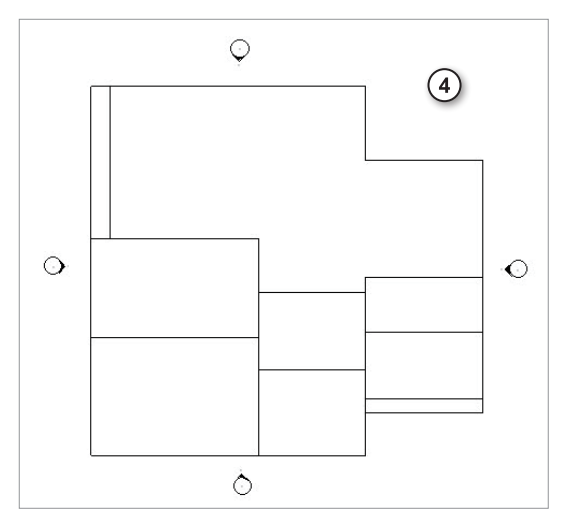

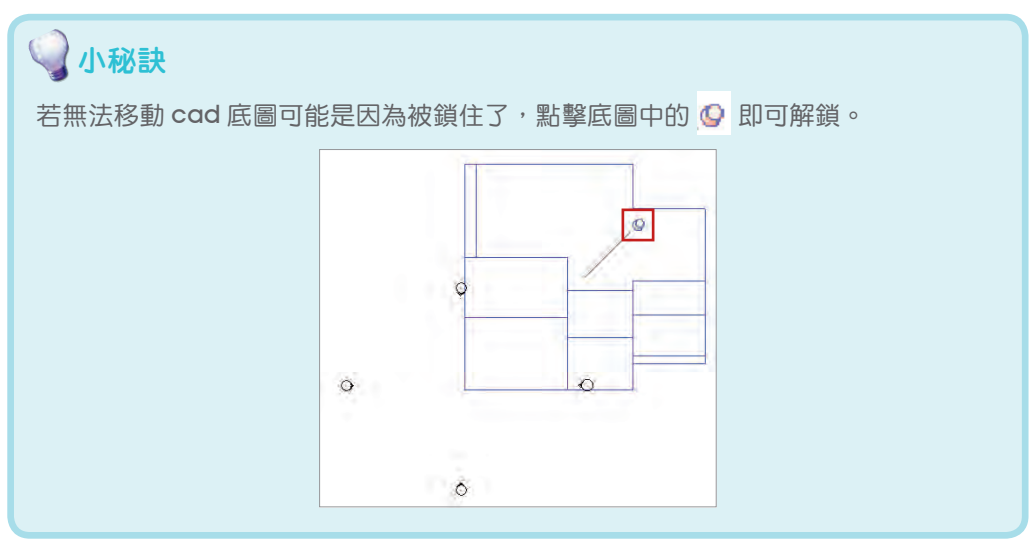

**05.** 點擊【建築】頁籤→【牆】,並 在牆的【關聯式功能區頁籤】點 擊【 點選線】。

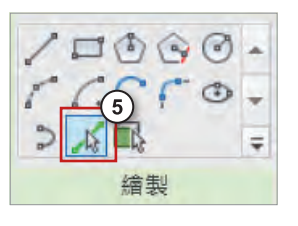

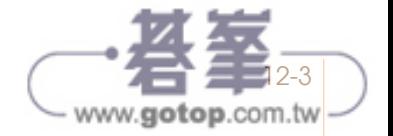

- **06.** 點選如右圖所示的線段建立牆 面,未點選的線段則是要做玻璃  $\odot$ 帷幕。 玻璃帷幕 U
- **07.** 點擊【建築】頁籤→【牆】, 將 性質面板下的類型選取器展開。

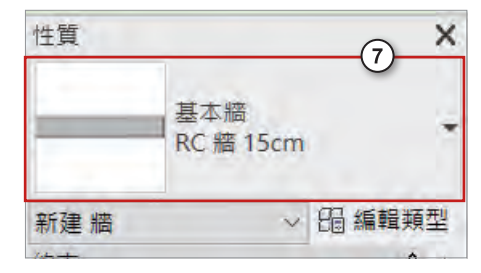

**08.** 選擇【帷幕牆 -150x250cm】。

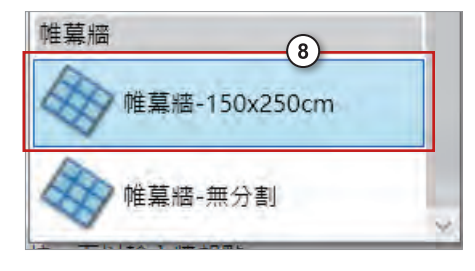

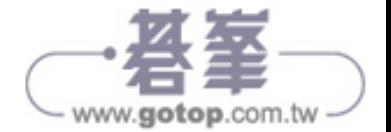

玻璃帷幕

₳

**09.** 依據右圖所示,點擊 4 條線。

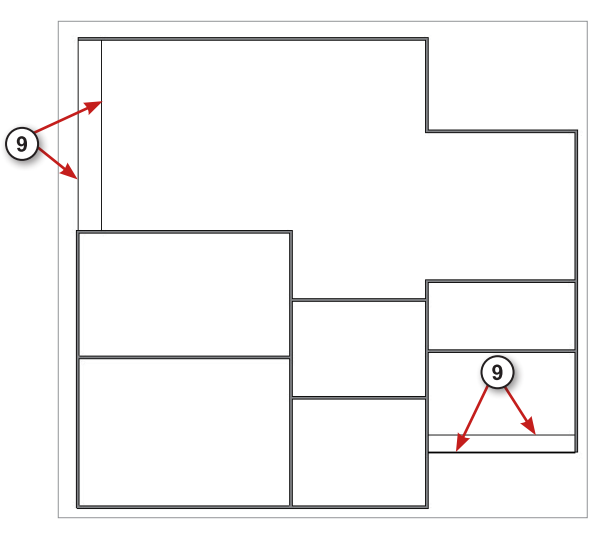

**10.** 切換至 3D 視圖可以發現玻璃帷 幕已建立好。

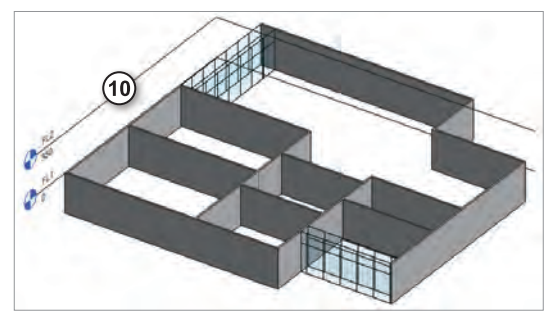

**11.** 選取所有最外側的玻璃帷幕後, 在性質面板將【頂部約束】改 為「未連接」,【不連續高度】改 為「120」,即可將玻璃帷幕改為 120cm。

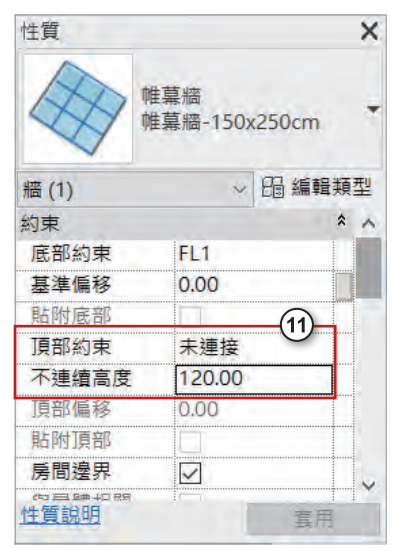

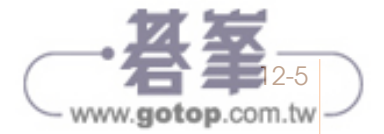